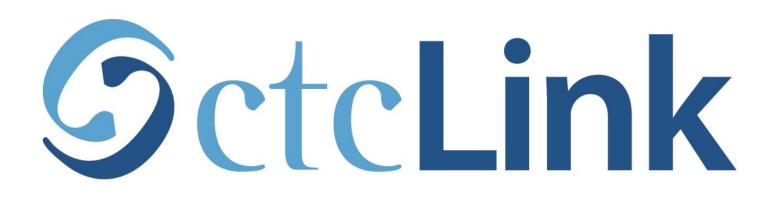

## Browse & Search for Classes (mobile friendly)

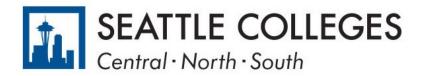

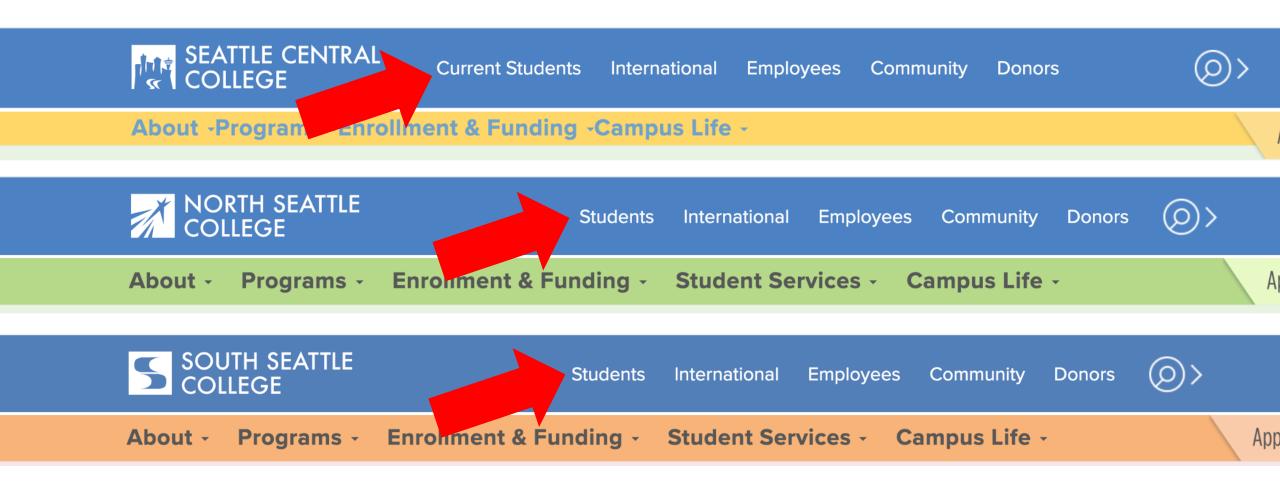

Open a browser and go to your campus website. **Step 1:** Click on **Students** or **Current Students**.

www.seattlecentral.edu www.southseattle.edu www.northseattle.edu

## **Students**

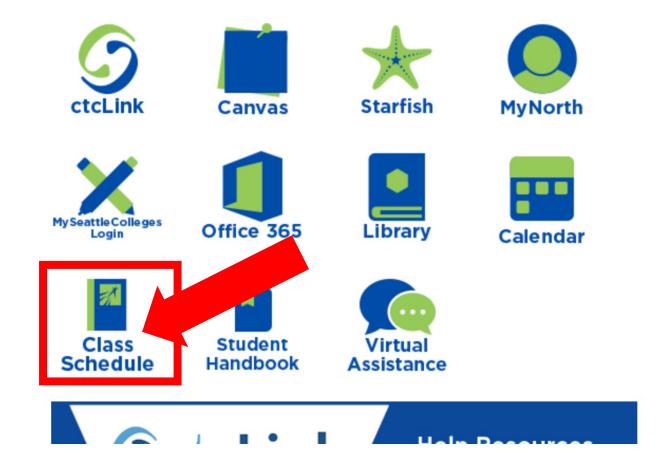

### **Latest from North Seattle**

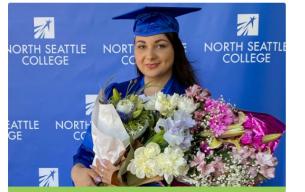

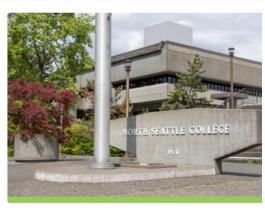

**2021 Graduation and Juneteenth** Celebration

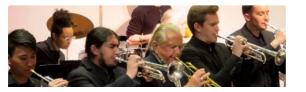

Crawford Appointed President ( North Seattle College

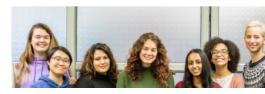

## Step 2: Click the Class Schedule icon.

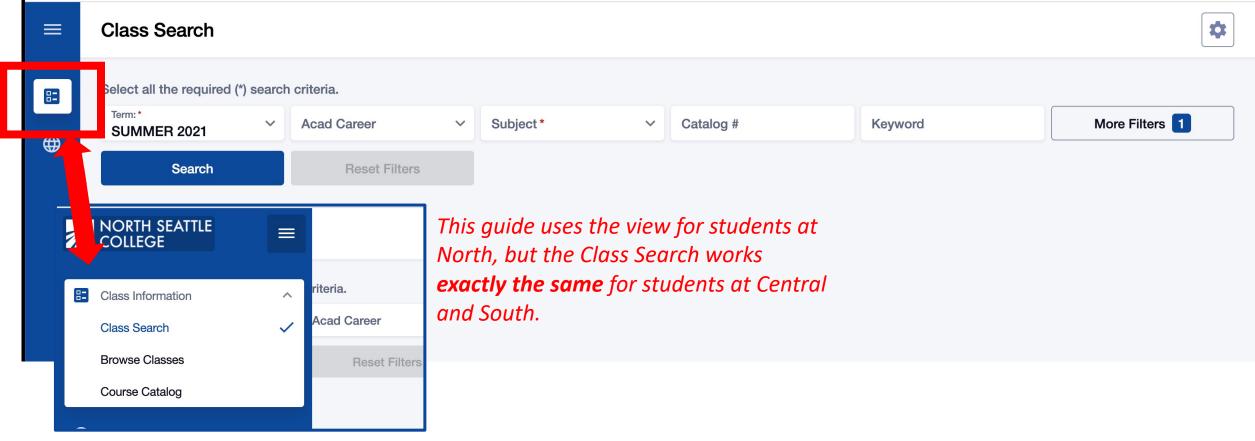

The **Class Search** page is the default view. To browse classes by course number or see the course catalog, click the **Class Information** icon in the left navigation bar.

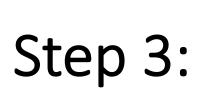

You must be logged in to enroll in a class or add a class to your Shopping Cart or Planner. If you have applied or are a current student, please log in to your account before searching so you can search and enroll at the same time. See the next slide for login review. If you're just looking, go to **Step 4**.

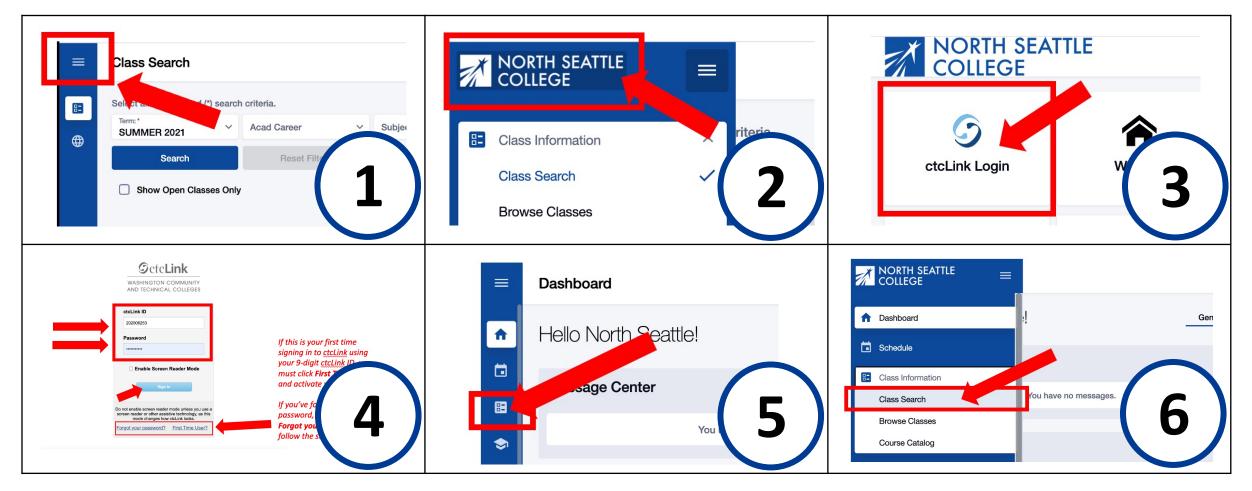

- 1. Click the **3-line menu (hamburger button)** at the top left.
- 2. Click the college logo.
- 3. Click ctcLink Login.
- **Login:** 3. Click ctcLink Login. 4. Enter your ctcLink ID and password. Then click Sign In.
  - 5. Click the **Class Information** icon on the left navigation bar.
  - 6. Click Class Search.

### Class Search

## Search layout depends on the size of your screen.

|                        |                                | Subject                            | ~   | Class Number           | Catalog | Course Attitude Value Location Biart Time Start Date From | Loss     Loss     Loss | <ul> <li>And laws</li> <li>Verial to view class</li> </ul> |   | ect search criteria to view classes. |   |
|------------------------|--------------------------------|------------------------------------|-----|------------------------|---------|-----------------------------------------------------------|----------------------------------------------------------------------------------------------------|------------------------------------------------------------|---|--------------------------------------|---|
| Keyword                | More Filters 1                 |                                    |     |                        |         |                                                           | Asstend: Organization<br>Requirement Designation<br>Acad Carner                                                                                                    | v Addag v Cook doubing                                     |   |                                      |   |
| Search                 | Posot Filters                  |                                    |     |                        |         |                                                           |                                                                                                    |                                                            |   |                                      |   |
| Show Open Classes Only | Select all the required arch   | o criteria.<br>Subject Begins With | ٤   | Subject                | ~       | Class Number                                              |                                                                                                    | Catalog #                                                  |   | Instruction Mode                     | ~ |
|                        | Keyword                        | Fewer Filters 1                    |     |                        |         |                                                           |                                                                                                    |                                                            |   |                                      |   |
|                        | Instructor Last Name           | Course Attribute                   | ~ 0 | Course Attribute Value | ~       | Units                                                     |                                                                                                    | Location                                                   | ~ | Days                                 | ~ |
|                        | Start Time V                   | End Time                           | ~ s | Start Date From        |         | Start Date To                                             |                                                                                                    | Academic Organization                                      | ~ | Acad Group                           | ~ |
|                        | Requirement Designation $\vee$ | Session                            | ~ A | Acad Career            | ~       |                                                           |                                                                                                    |                                                            |   |                                      |   |
|                        | Search                         | Reset Filters                      |     |                        |         |                                                           |                                                                                                    |                                                            |   |                                      |   |

Use the options and filters to narrow your search. You must select a **Term** and you can click **More Filters** to expand the list of search criteria.

Step 4: TERM is the only required field. All other fields are optional.

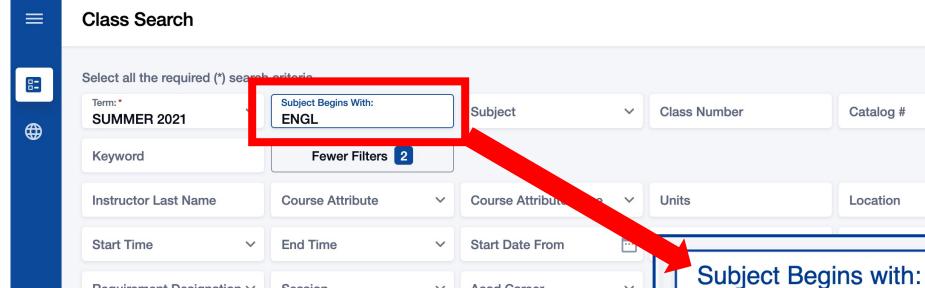

Check the Show Open Classes Only box to see ONLY OPEN CLASSES. *Leave it unchecked to see open and closed (full) classes.* 

V

Acad Career

Requirement Designation ~

Search

Show Open Classes Only

Session

**Reset Filters** 

Use Subject Begins with and type in the 2-5 character subject to see ALL classes for subjects that have CCN (BIOL&, ENGL&, **Step 5:** CHEM&) and non-CCN courses (BIOL, ENGL, CHEM).

V

ENGL

 $\sim$ 

 $\sim$ 

Instruction Mode

V

Days

### Class Search

 $\equiv$ 

8=

Select all the required (\*) search criteria.

| Show Open Classes       | 3 Only |                      |  |  |  |  |
|-------------------------|--------|----------------------|--|--|--|--|
| Search                  |        | Reset Filters        |  |  |  |  |
| Requirement Designation | on 🗸   | Session              |  |  |  |  |
| Location                | ~      | Days                 |  |  |  |  |
| Instruction mode:       | ~      | Keyword:             |  |  |  |  |
| Term:*<br>SUMMER 2021   | ~      | Subject Begins with: |  |  |  |  |

Subject: Clas Biology Biology (CCN) Business Business (CCN) CE - Professional Chemistry Chemistry (CCN) Communication

 $\sim$ 

Check the **Show Open Classes Only** box to see ONLY OPEN CLASSES. Leave it unchecked to see open and closed (full) classes. Note that CCN and regular courses are listed separately. Be sure to look in BOTH subject lists (example, CHEM -Chemistry and CHEM& - Chemistry (CCN)) or use **Subject Begins with** to see ALL the Chemistry classes offered that quarter. 0

r Filters 2

; Group

What are CCN courses? Common course numbered (CCN) courses allow for easier transfer between colleges and are noted by an "&" after the department name.

Step 6:

Search by **Subject, Class Number, Instruction Mode, Location**, and other filters. Remember that CCN courses and non-CCN courses are listed separately in the **Subject** filter. Use **Subject Begins** with to see ALL English courses.

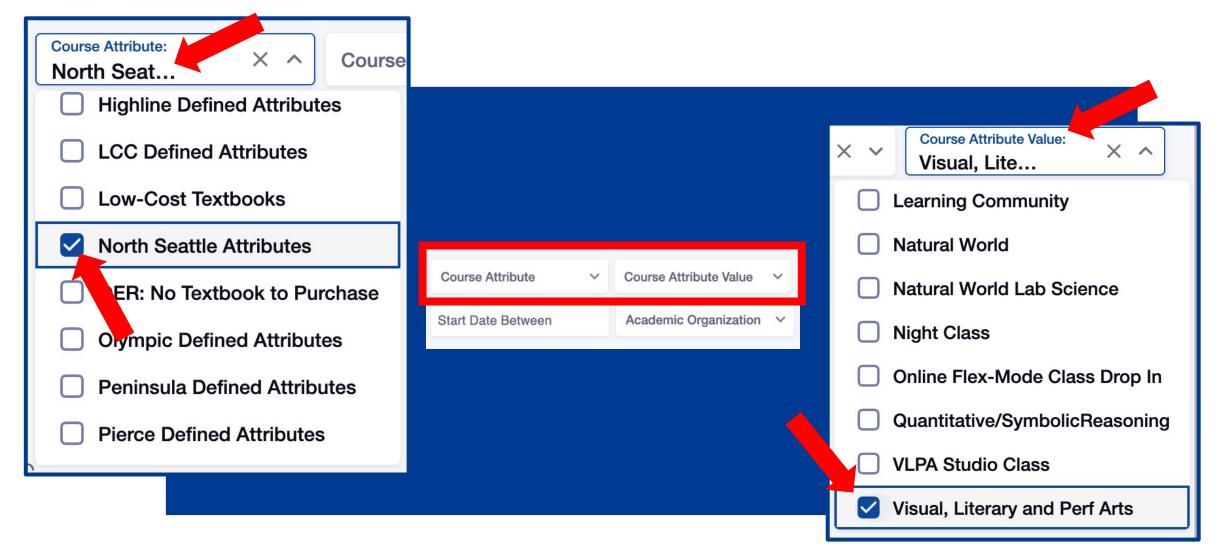

Step 7:

If you would like to narrow the search to a specific type of course such as *"Learning Community", "Communication",* or *"Natural World",* choose your college from the **Course Attribute** dropdown menu and then select the course type from the **Course Attribute Value** list.

### ■ Class Search

82

Select all the required (\*) search criteria.

| Term:* VINTER 2021                   | Subject Begins With:<br>ENGL | Subject                | ~    | Class Number       | Catalog #               | Instruction Mode | ~ |
|--------------------------------------|------------------------------|------------------------|------|--------------------|-------------------------|------------------|---|
| Keyword                              | Fewer Filters 3              |                        |      |                    | _                       |                  |   |
| Instructor Last Name                 | Course Attribute ~           | Course Attribute Value | ~    | Units:<br>2        | Location ~              | Days             | ~ |
| Start Time 🗸                         | End Time ~                   | Start Date From        |      | Start Date To      | Academic Organization ~ | Acad Group       | ~ |
| Requirement Designation $\checkmark$ | Session ~                    | Acad Career            | ~    |                    |                         |                  |   |
| Search                               | Reset Filters                |                        |      |                    |                         |                  |   |
| Show Open Classes Only               |                              |                        |      |                    |                         |                  |   |
|                                      | w Open Classes On            | -                      | LY C | PEN CLASSES. Leave | e it                    |                  |   |

unchecked to see open and closed (full) classes.

Use Units to search by number of Credits. You must enter the number of credits. You cannot search by "less than" or "greater than".

|       | Select all the required (*) s      | search c                    | criteria.  |                                       |               |                            |                           |                              |                |  |  |
|-------|------------------------------------|-----------------------------|------------|---------------------------------------|---------------|----------------------------|---------------------------|------------------------------|----------------|--|--|
|       | SUMMER 2021 Keyword:<br>ENGL       |                             |            | Subject: ~                            | Class Number: | Catalog #:                 | Fewer Filters 2           | Fewer Filters 2              |                |  |  |
|       | Instruction mode:                  | nstruction mode: V Keyword: |            | Instructor Last Name Course Attribute |               |                            | ourse Attribute Value 🗸 🗸 | Units                        | Jnits          |  |  |
|       | Location                           | ~                           | Days       | ~                                     | Time Range    | Start Date Between         |                           | Academic Organization:       | Ac d Group 🗸 🗸 |  |  |
|       | Requirement Designation            | on 🗸                        | Session    | ~                                     |               |                            |                           | Any Academic Organization    |                |  |  |
|       |                                    |                             |            |                                       |               |                            |                           | Basic & Transitional St Div  |                |  |  |
|       | Search                             |                             | Reset Filt | ers                                   |               | Business & Accounting Dept | ng Dept                   |                              |                |  |  |
|       | Show Open Classes                  | s Only                      |            |                                       |               |                            |                           | Continuing Education Divisio | n              |  |  |
| L. L. |                                    |                             |            |                                       |               |                            |                           | Education Dept               |                |  |  |
|       | Check the Sho                      | ow O                        | pen Classe | s Only                                |               |                            |                           | Electronics/Engineer Tech De | ept            |  |  |
|       | box to see ON                      | ILY OI                      | PEN CLASS  | ES.                                   |               |                            |                           | Health & Medical Dept        |                |  |  |
|       | Leave it unche<br>closed (full) cl |                             | · · · · ·  | en and                                |               |                            |                           | Humanities Division          |                |  |  |

1

Step 9:

Use the Academic Organization filter to search for classes by department. For example, if you would like to see all classes offered by the Business & Accounting Department or all Humanities classes.

#### **Class Search** $\equiv$

| ≡ | Class Search                         |                    |                          |     |                       |                             | *                |  |
|---|--------------------------------------|--------------------|--------------------------|-----|-----------------------|-----------------------------|------------------|--|
| E | Select all the required (*) search   |                    |                          |     |                       |                             |                  |  |
|   | SUMMER 2021                          | Keyword:<br>ENGL   | Subject:                 | ~   | Class Number:         | Catalog #:                  | Fewer Filters 5  |  |
|   | Instruction mode: V                  | Keyword:           | Instructor Last Name     |     | Course Attribute: X V | Course Attribute Value: X V | Units            |  |
|   | Location: X V                        | Days 🗸             | Time Range               |     | Start Date Between    | Academic Organization ~     | Academic Group ~ |  |
|   | Requirement Designation $\checkmark$ | Session ~          | Acad Career              | ~   |                       |                             |                  |  |
|   | Search                               | Reset Filters      |                          |     |                       |                             |                  |  |
|   | Show Open Classes Only               |                    |                          |     |                       |                             |                  |  |
|   | Check the <b>Sh</b>                  | ow Open Classes Ol | <b>nly</b> box to see ON | JLY | OPEN CLASSES. Leav    | ve it                       |                  |  |
|   | unchecked to                         | see open and close | d (full) classes.        |     |                       |                             |                  |  |

Review your search criteria. You can see the filter count at the top right.

Remember! If you only want to see open classes, check the Show Open Classes Only box. Don't check this box if you may want to add yourself to the Waitlist of a full class.

| ≡ | Class Search                      |                  |                      |   |                       |                             | \$               |
|---|-----------------------------------|------------------|----------------------|---|-----------------------|-----------------------------|------------------|
| 8 | Select all the required (*) searc |                  |                      |   |                       |                             |                  |
|   | SUMMER 2021                       | Keyword:<br>ENGL | Subject:             | ~ | Class Number:         | Catalog #:                  | Fewer Filters 5  |
|   | Instruction mode: ~               | Keyword:         | Instructor Last Name |   | Course Attribute: X V | Course Attribute Value: X V | Units            |
|   | Location: X ✓                     | Days ~           | Time Range           |   | Start Date Between    | Academic Organization ~     | Academic Group ~ |
|   | Requirement Designation ~         | Session ~        | Acad Career          | ~ |                       |                             |                  |
|   | Search                            | Reset Filters    |                      |   |                       |                             |                  |
|   | Show Open Classes Only            |                  |                      |   |                       |                             |                  |
|   |                                   |                  |                      |   |                       |                             |                  |

# **Step 11:** Once your filters are set, click **Search**.

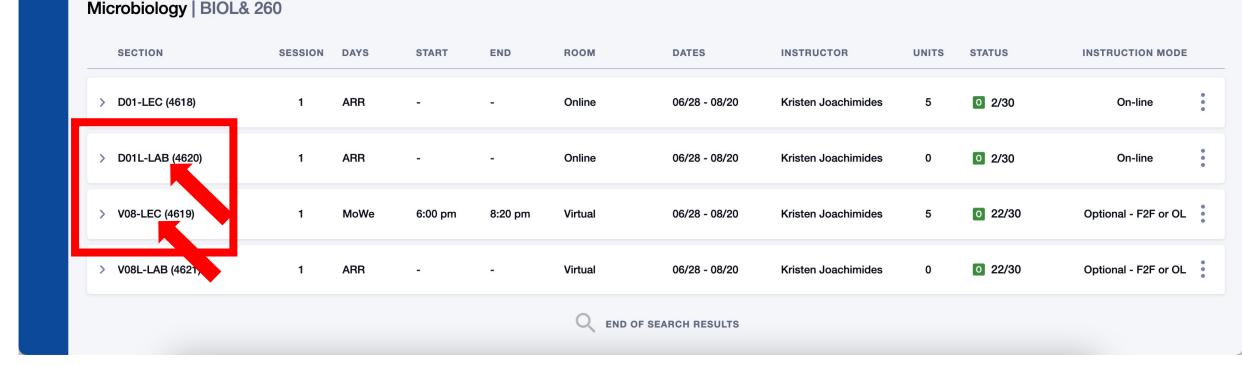

Step 12:

Review the course/class options. Pay attention to the **Section** name: **LEC** = Lecture and **LAB** = Laboratory/Studio. Click on the class section to see more information about it, including special registration instructions, class notes, and textbook information.

|                                     | >   | V1L-LAB (2210)  | -     | 1       | ARR          | -                  | -                  | Virtual                            | 06/28 - 08/19 | Michelle Kelly                     | C 0/20           |    |           |                                                                                                    |
|-------------------------------------|-----|-----------------|-------|---------|--------------|--------------------|--------------------|------------------------------------|---------------|------------------------------------|------------------|----|-----------|----------------------------------------------------------------------------------------------------|
| Printmaking - Screenprint   ART 124 |     |                 |       |         |              |                    |                    |                                    |               |                                    |                  | St | tatus Key |                                                                                                    |
| <b>()</b>                           |     | SECTION         | торіс | SESSION | DAYS         | START              | END                | ROOM                               | DATES         | INSTRUCTOR                         | STATUS           |    |           |                                                                                                    |
|                                     | >   | 01-LEC (2211)   | -     | 1       | TuTh<br>TuTh | 1:00 pm<br>1:00 pm | 4:20 pm<br>4:20 pm | NS - AS - Drawi<br>NS - AS - Print |               | - Amanda Knowle                    | 0 5/20           | 0  | 9/30      | Green O means the class is still<br>open and students aren't added<br>to a waitlist, yet. 9/30 means<br>there are still 9 available spots out<br>of 30 total spots.                      |
|                                     | >   | 01L-LAB (2212)  | -     | 1       | ARR          | -                  | -                  | NS - TBA - TBA                     | 06/28 - 08/19 | Amanda Knowle                      | 0 5/20           |    | 8/10      | Orange W and Gray O mean the                                                                                                    |
|                                     | Pai | nting   ART 201 | ТОРІС | SESSION | DAYS         | START              | END                | ROOM                               | DATES         | INSTRUCTOR                         | STATUS           | 0  | 0/20      | class is full, but there is still space<br>on the waitlist. 8/10 means there<br>are still 8 available spots on the<br>waitlist out of 10 total waitlist<br>spots. 0/20 means there are 0 |
|                                     | >   | V1-LEC (2213)   |       | 1       | Мо           | 5:00 pm            | 6:30 pm            | Virtual                            | 06/28 - 08/19 | <ul> <li>Michelle Kelly</li> </ul> | ₩ 8/10<br>0 0/20 |    |           | available spots on the regular roster out of 20 total spots.                                                                                                    |
|                                     |     |                 |       |         | We           | 5:00 pm            | 7:50 pm            | NS - AS - Drawi                    | 06/28 - 08/19 |                                    | 0,20             |    | 0/00      | Red C means the regular roster                                                                                                    |
|                                     | >   | V1L-LAB (2214)  | -     | 1       | ARR          | -                  |                    | -                                  | 06/28 - 08/19 | Michelle Kelly                     | ₩ 8/10<br>○ 0/20 | С  | 0/20      | and waitlist are both full. The<br>class is closed, and students<br>cannot add themselves to the                                                                                         |
|                                     |     |                 |       |         |              |                    |                    |                                    |               |                                    |                  |    |           | waitlist.                                                                                                    |

Step 13:

Review the **Status** of each **Section**. The first number is the number of spots still available, and the second number is the total number of spots for the class or waitlist.

| ≡                                                                                                    | ✓ V1-LEC (2277)                                                                                                    | 1                                                                                                    | Tu                                                                                                    | 10:50 am                                                                                                    | 12:20 pm                                                                                                    | Virtual                                                                                                    | 06/28 - 08/19                                                                                        | Justina Rom | npogren                                                                                      | 5                                      | 0 15/25 | Optional - F2F or OL |
|----------------------------------------------------------------------------------------------------|----------------------------------------------------------------------------------------------------|----------------------------------------------------------------------------------------------------|----------------------------------------------------------------------------------------------------|----------------------------------------------------------------------------------------------------|----------------------------------------------------------------------------------------------------|----------------------------------------------------------------------------------------------------|----------------------------------------------------------------------------------------------------|-------------|----------------------------------------------------------------------------------------------|----------------------------------------|---------|----------------------|
| Students enroll in the<br><b>Graded</b> section.<br>Enrolling in a Lecture<br>automatically enrolls you<br>in the assigned<br><b>Laboratory</b> section.<br>If there is more than one<br><b>Laboratory</b> option for a<br>class, you can choose the<br>lab section. | INFORMATION<br>Class Number:<br>Career:<br>Session:<br>Units:<br>Grading:<br>Description:<br>Enrollment Requirements:<br>Class Attributes:<br>Class Notes: | 5 units<br>Graded<br>English<br>academ<br>analytic<br>respond<br>to devel<br>critical t<br>This sec<br>number<br>submitti<br>ENGL 0<br>Low-Co | Academic<br>101 is a col<br>ic writing a<br>ally. Writing<br>ling to a var<br>lop, through<br>thinkers. Pro-<br>ction of ENC<br>2273). Add<br>ing the enro<br>98 with gpa<br>st Textbool | llege-level writir<br>nd major strateg<br>assignments fo<br>riety of texts. In<br>n revision and re<br>ereq: Eligibility f | gies of readin<br>ocus on engag<br>struction enco<br>flection, as re<br>or ENGL&101<br>s enrollment i<br>o your shoppin<br>ion.<br>r or placemen<br>0) | g and writing<br>ging with and<br>burages students<br>eaders, writers, and<br>n ENGL 99 (class<br>ng cart before<br>it. | DETAILS<br>Instructor:<br>Dates:<br>Meets:<br>Instruction Mode:<br>Room:<br>Location:<br>Components: |             | Justina Roi<br>06/28/2021<br>Tu 10:50arr<br>Optional - I<br>Virtual<br>Virtual<br>Lecture Re | - 08/19/20<br>n - 12:20pn<br>F2F or OL |         |                      |
|                                                                                                    | TEXTBOOKS<br>Special Instructions:<br>>                                                                                                    | SEE NS                                                                                                    | C BOOKST                                                                                                    | ORE FOR INFO                                                                                                    | RMATION                                                                                                    |                                                                                                    | AVAILABILITY<br>Status:<br>Seats Open:<br>Wait List Open:                                            |             | Open<br>15/25<br>15/15                                                                       |                                        |         |                      |

Review the class details. Pay attention to: Enrollment Requirements-to review the prerequisites or other requirements for the class; Class Notes-to see details from the instructor; and Textbook Special Instructions-to see Step 14: information about accessing textbooks and other class materials.